# Lexis<sup>®</sup>Library **Get ng Started Guide**

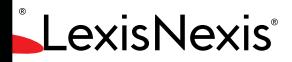

### Logging In & Get ng Started with LexisLibrary

### Get ng to Know the Homepage

### , ¢L^¢sL£", N"pL"ž, } L..>nL

#### Explore

Allows you to search across your LexisLibrary and Lexis®PSL subscript on content using keywords.

#### Logo

Clock to return to your homepage from any part of the site.

#### **Search Tabs**

Access source-specif c search forms from 'Cases' to 'Current Awareness'. The 'General' tab will allow you to run an advanced search across all content sources simultaneously.

#### Pract ce Area Pages Tab

Navigates to a Pract ce Area specif c homepage with a pre-customised bookshelf sources relevant to the Pract ce Area selected.

#### Find A Title

Allows you to search the specif c t tles of the legislat on, case, journal art cle or precedent or source you are looking for.

#### Glossary

Provides a legal def nit on plus links to key, legislat on, case law, commentary, forms & precedents and useful LexisPSL documents relat ng to the legal term. Index links to keyciú at  $t$  1 tedK

## Pract ce Area Homepages

ž , £ ~, %&^\**\`**\```.^>B BL`>^L>`p, } L..>nL

As well as the general homepage of Lexis Library, you might prefer to set one of the Pract ce Area specif c pages as your home page.

To do this, select the Pract ce Area drop down from the black Bar and choose your preferred module from the list:

These specialism-specif c